- 1. Направите фолдер са именом и презименом на десктопу. Нпр. Студент Марко Марковић са бројем индекса 01/20 треба да направи фолдер Marko\_Markovic\_012020. У фолдеру сачувати два фајла prvi.docx, drugi.xslx.
- 2. У првом фајлу исписати неколико реченица о себи Текст треба форматирати на следећи начин : Маргине доња и горња 1.4 , десна и лијева 1.8
	- o Наслов текста : фонт Tahoma величина 12 зелене боје, поравнање централно, подвучен
	- o Прве двије реченице чине први параграф, са фонтом Arial, величине 15, поравнање лијево.
	- o Остатак текста чини други параграф, фонт Calibri, величина 12, позадина жуте боје, поравнање десно
	- o У хедер унесите лијево име и презиме и десно датум
	- o У футер унесите по средини број стране

## 3. rajkoc@ucg.ac.me

3. Ispod teksta unijeti tabelu koja je prikazana na slici:

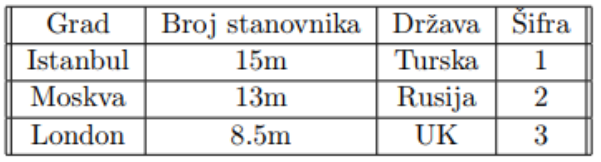

Granice tabele iscrtati kao na slici. Tekst prve vrste obojati crvenom bojom i boldovati. Boja pozadine druge vrste je žute boje. Tekst u prvoj vrsti podestiti font Calibri, veličine 14.

## 4.

4. U drugom fajlu drugi xlsx formirati sledeću tabelu:

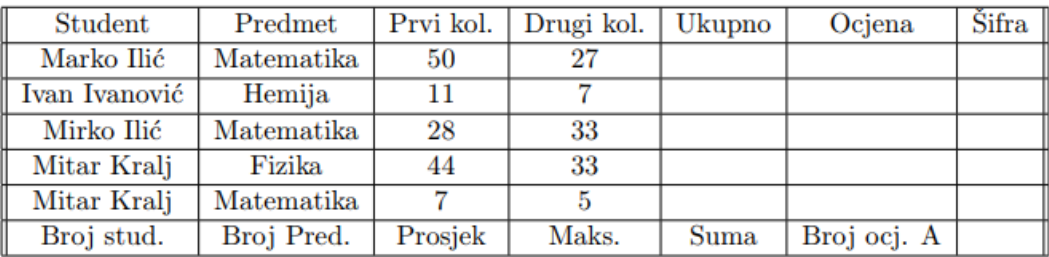

Koristeći formule popuniti kolone u skladu sa sledećim:

- U koloni Ukupno upisati sumu bodova Prvog i Drugog kol. za studenta te vrste.
- U koloni Ocjena upisti ocjenu A ako je student sakupio više od 60 poena, ako je sakupio između 40 i 60 ocjenu B i ako je ispod 40 ocjena C.
- U koloni Šifra spojiti ocjenu i ukupni broj bodova u sledećem obliku Ocjena\_BrojBodova(npr.  $"A.55"$ ).
- Vrijednosti u poslednjoj vrsti popuniti kao analitičke funkcije za kolonu u kojoj se nalaze( npr. Prosjek-dati prosjek bodova na prvom kol.)
- $\bullet$  Kolone koje sadrže brojeve formatirati kao Number sa 0 decimala.